## **Enterprise Payment Solutions™ SM**

JHA EPS SmartPay Business<sup>SM</sup> September 2016

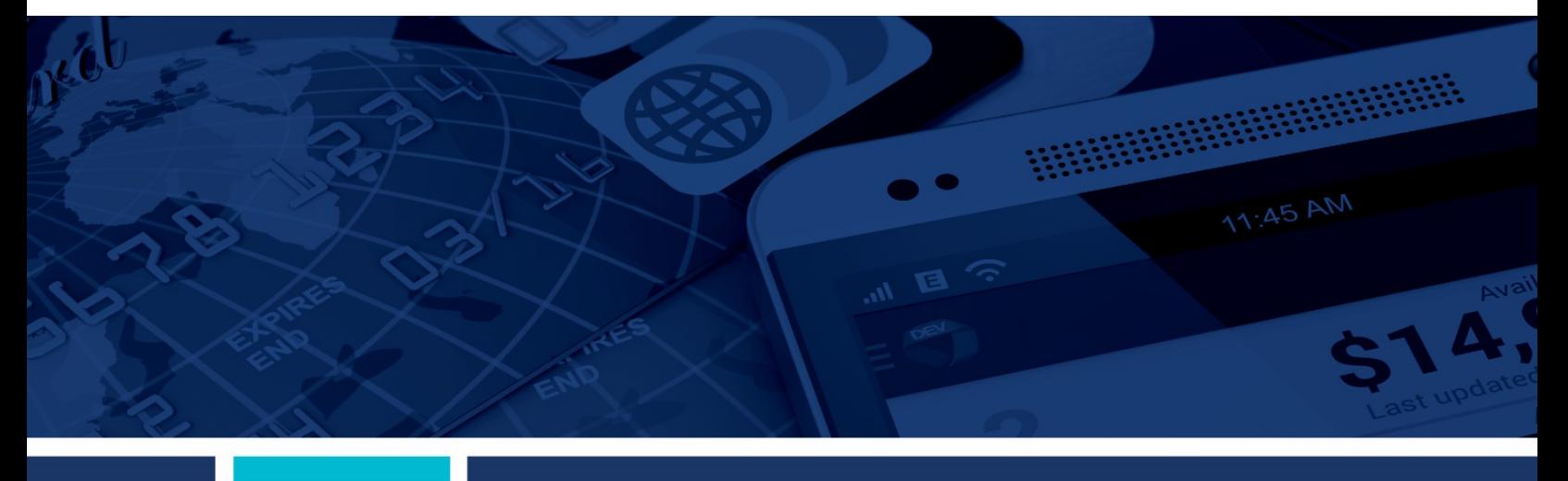

**SmartPay Business – Tips, Tricks, and Frequently Asked Questions**

@ 1999 - 2016 Jack Henry & Associates, Inc. All rights reserved. Information in this document is subject to change without notice.

Printed in the United States of America.

No part of this document may be copied, reproduced, stored in a retrieval system, displayed, distributed or transmitted in any form or any means whatsoever (electronic, mechanical or otherwise), including by photocopying or recording for any purpose, without the prior written permission of Jack Henry & Associates, Inc. Making unauthorized copies of this document for any purpose other than your own personal use is a violation of United States copyright laws.

Any unauthorized use of Jack Henry & Associates, Inc.'s trademarks and service marks is strictly prohibited. The following marks are registered and unregistered trademarks and service marks of Jack Henry & Associates, Inc.:

3rd Party Sweep™; 4|sight™; Account Analysis™; Account Cross Sell™; Account Cross Sell Jumpstart™; Account Number Change™; ACH/Check Conversion Services™;<br>ACH Client™; ACH Manager™; ACH Origination/Processing™; Advanced C Alogent® Front Counter™; Alogent® Image ATM™; Alogent® Interactive Capture™; Alogent® Mobile Remote Deposit™; Alogent® Payment Web Services™; Alogent® Payments Gateway™; Alogent® Remote Deposit Interactive ™; Anyent® Retail Remote Deposit ™; Alogent® Review ™; Anyent® Review ™; Anyent® Review ™; Anyent® Review ™; Anyent® Review ™; Anyent® Review ™; Anyent® Review ™; Anyent® Revi Pro™; Brand Management Services™; BusinessManager®; Call Report Pro™; Call Report Pro CU™; Card Holder Controls and Alerts™; Card Processing Solutions™; Card Processing Solutions Companion App<sup>sM</sup>; Card Processing Solutions Credit™; Card Processing Solutions Debit™; Cash Automation™; Cash Dispenser™; Cash Recycler™; Centurion Business Continuity Planning™; Centurion Business Recovery Consulting Group™; Centurion Co-Location™; Centurion Disaster Recovery®; Centurion Emergency<br>Notification™; Centurion Emergency Processing Mi; Centurion CIF 20/20®; CIF 20/20® Teller™; Co-Mingle™; Collateral and Document Tracking™; Commercial Lending Center™; Compliance Access™; Core Director®; Core Director® Teller™; Core Director® Teller Capture™; Cruise®; CruiseNet®; CruiseNet® Mobile CU™; CruiseNet® Mortgage Statement Extract™; CruiseNet® Relationship Pricing™;<br>CTRMaster™; CUPRO® ALM™; CUPRO® ALM Express™; Customer Payment CREAD TO THE MULTIMUM IN THE MULTIMUM IN THE SUBSECT THAN THE MANUSCRET TO THE MANUSCRET TO THE MANUSCRET TO THE MANUSCRET TO THE MULTIMUM TO THE MULTIMUM TO THE MULTIMUM TO THE CONTENT MODES THE CALLER WITH SUCKNELLINE W Application™ (EMA); Enterprise Backup and Tape Encryption™; Enterprise Capture Solutions™; Enterprise Conversion Solutions™; Enterprise Payment Solutions™ Application The EMAIN, Enterprise Backing and Tatacking The Enterprise Collection Toolkit™; Episys® Contact Event Manager®i; Episys® Continuity Plan®<sup>in</sup> (ECP);<br>Episys® Continuity Services Pisys® Continuity Services Plus® External Loan Interface™; Episys® Replication Failover™; Episys® Skip Payment™; Episys® University™; Episys® Vaulting™; Episys® Virtualization™; EPS Remote Deposit Capture™; Extra Awards®; Failover™; Fed-File Pro™; FlexPass™; First PIN™; FormSmart™; Genesys Check Imaging Suite™; Gladiator®; Gladiator® Advanced Malware Protection™; Gladiator® Consulting Services™; Gladiator® CoreDEFENSE Managed Security Services™; Gladiator® eBanking Compliance Services™; Gladiator® Commercial SAT™; Gladiator® Enterprise Network Design, Implementation & Support Services™; Gladiator® Enterprise Security Monitoring™; Gladiator® Enterprise<br>Virtualization Services™; Gladiator® eSAT™; Gladiator® eShield™; Compliance/Policy Products™; Gladiator® Managed IT Services™; Gladiator® Managed Unified Communications Services™; Gladiator® NetTeller® Enterprise Security Monitoring™; Gladiator® Network Services™; Gladiator® Phishing Defense and Response Service™; Gladiator® Social Media Compliance Services™; Gladiator Technology®; Montanton "Initial Communications Services ™; Gladiator® Website Compliance Review ™; goDough®; GoldPass ™; Hosted Pay Page ™; BizManager ™; Image Canture Thread Not The This magnetic Minition of the Microsoftheore Captur JHA Hosted ATM Driving℠, JHA Merchant Services℠, JHA Money Center℠, JHA mRDC™, JHA OutLink Processing Services™, JHA Payment Solutions™, JHA Payment J. The Mose of All Distincts (Solutions®), J. HA Small Business Cash Management ™; J.HA Treasury Management™; JhaAddress Verify ™; JhaCall Center ™; JhaCall Center Thi-House ™; JhaCall Center Outsourced Services Thi, Jun in PassPort Promotions and Consulting Services™; jharassPort Switch™; jhArchive<sup>sw</sup>; jVault®; jXchange™; Know-It-All Credit Programs™; Know-It-All Education ™;<br>Know-It-All Learning Management Portal™; Know-It-All Now™; La Interactive™; Margin Maximizer Interactive™; Margin Maximiser MaxConnect™; Margin Maximizer MaxConnect™; Margin Maximiser Pronto™; Margin Maximizer Pronto™; Margin Maximizer Pronto™; Margin Maximizer Pronto™; Margin Maxim way are the second of the production of the security of the Second Production (Second Production Production Production Product Product Product Product Product Product Product Product Product Product Product Product Produc Services™; Dointsw; PointMobilitys™; PowerOn®; PowerOn®, PowerOn®, PowerOn®, PowerOn®, Studio ™; Perbaid Cards ™; Professional Consulting Services™; Profitstars®; PointMobilitys™; PowerOn®, PowerOn®, PowerOn®, PowerOn®, P Provided Mywhere M; Remote Deposit Complete M; Remote Deposit Express<sup>-71</sup>, Remote Deposit Now M; Remote Deposit Scan <sup>70</sup>; Remote Deposit Scan <sup>70</sup>; Remote Deposit Now The Scan M; Remote Deposit Scan <sup>70</sup>; Remote Deposit Synergy Batch Document Recognition™ (BDR); Synergy Check Archive™; Synergy AutoImport™; Synergy Automated Document Recognition™ (ADR);<br>Synergy Batch Document Recognition™ (BDR); Synergy Check Archive™; Synergy AutoImport™ Logging and Vaulting Server™; Transaction Logging Server™; ValuePass™; Vehicle Pricing Interface™; Vertex Teller Automation System™; Vertex Teller Capture™; Viruslation Logging Server™; WebSite Design & Hosting™; Vehicle

#### Slogans

Cutting-Edge IT Solutions for the Future of Credit Unions‱; Know-It-All – Empowering Users Through Knowledge™; Leading through technology … guiding through support<sup>em</sup>; Powering Actionable Insight<sup>sM</sup>; Snap it Send it Spend it®; The Depth of Financial Intelligence<sup>sM</sup>; We Are Looking Out For You<sup>sM</sup>; Where Tradition Meets Technology<sup>5M</sup>

Various other trademarks and service marks used or referenced in this document are the property of their respective companies/owners.

Portions of this software:

The MIT License (MIT)

Permission is hereby granted, free of charge, to any person obtaining a copy of this software and associated documentation files (the "Software"), to deal in the Software without restriction, including without limitation the rights to use, copy, modify, merge, publish, distribute, sublicense, and/or sell copies of the Software, and to permit persons to whom the Software is furnished to do so, subject to the following conditions:

The above copyright notice and this permission notice shall be included in all copies or substantial portions of the Software.

THE SOFTWARE IS PROVIDED "AS IS", WITHOUT WARRANTY OF ANY KIND, EXPRESS OR IMPLIED, INCLUDING BUT NOT LIMITED TO THE WARRANTIES OF MERCHANTABILITY, FITNESS FOR A PARTICULAR PURPOSE AND NONINFRINGEMENT. IN NO EVENT SHALL THE AUTHORS OR COPYRIGHT HOLDERS BE LIABLE FOR ANY CLAIM, DAMAGES OR OTHER LIABILITY, WHETHER IN AN ACTION OF CONTRACT, TORT OR OTHERWISE, ARISING FROM, OUT OF OR IN CONNECTION WITH THE SOFTWARE OR THE USE OR OTHER DEALINGS IN THE SOFTWARE.

AlaSQL ------

Copyright (c) 2014-2015 Andrey Gershun (agershun@gmail.com) & Mathias Rangel Wulff (mathiasrw@gmail.com)

Angular UI-Router ----------------- Copyright (c) 2013-2015 The AngularUI Team, Karsten Sperling

AngularJS --------- Copyright (c) 2010-2015 Google, Inc. http://angularjs.org

AngularJS UI Bootstrap

---------------------- Copyright (c) 2012-2015 the AngularUI Team

angular-deferred-bootstrap --------------------------

Copyright (c) 2014 philippd

angular-file-upload ------------------- Copyright (c) 2013 danialfarid

angular-growl -------------

Copyright (c) 2013 Marco Rinck

angular-idle ------------ Copyright (c) 2013 Mike Grabski

angular-mask ------------ Copyright (c) 2014 Igor Rafael

angular-translate ----------------- Copyright (c) <2014> <pascal.precht@gmail.com>

angular-zeroclipboard --------------------- Copyright (C) 2014 lisposter(Leigh Zhu)

angularUtils ------------ Copyright (c) 2014 Michael Bromley

Bootstrap --------- Copyright (c) 2011-2015 Twitter, Inc

jasmine.js ---------- Copyright (c) 2008-2014 Pivotal Labs

jQuery ----- jQuery Foundation, Inc. and other contributors

Json.NET -------- Copyright (c) 2007 James Newton-King

Mordernizr ----------

Generic MIT License

Moment.js

--------- Copyright (c) 2011-2015 Tim Wood, Iskren Chernev, Moment.js contributors

#### Unity.MVC5

---------- Copyright (c) 2013 FeedbackHound

ui-grid

------- Copyright (c) 2012-2015 the AngularUI Team

ZeroClipboard

------------- Copyright (c) 2009-2014 Jon Rohan, James M. Greene

Apache License

Licensed under the Apache License, Version 2.0 (the "License"); you may not use this file except in compliance with the License. You may obtain a copy of the License at http://www.apache.org/licenses/LICENSE-2.0

Unless required by applicable law or agreed to in writing, software distributed under the License is distributed on an "AS IS" BASIS, WITHOUT WARRANTIES OR CONDITIONS OF ANY KIND, either express or implied. See the License for the specific language governing permissions and limitations under the License.

#### dotless

------- Copyright (c) 2009-2010 dotless project, http://www.dotlesscss.com

unity

----- Generic Apache License, Version 2.0

#### Microsoft EULA

-------------- Microsoft ASP.NET Identity Core Microsoft ASP.NET MVC Microsoft ASP.NET Razor Microsoft ASP.NET Web Optimization Framework Microsoft ASP.NET Web Pages Microsoft Token Validation Extension for Microsoft .Net Framework 4.5 Microsoft.Web.Infrastructure WebGrease

#### NUnit License

------------- Copyright © 2002-2015 Charlie Poole Copyright © 2002-2004 James W. Newkirk, Michael C. Two, Alexei A. Vorontsov Copyright © 2000-2002 Philip A. Craig

## **Contents**

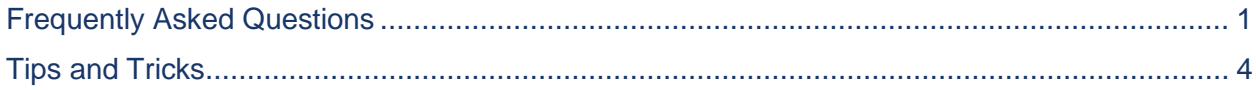

# <span id="page-5-0"></span>**Frequently Asked Questions**

The following list includes a few of the common questions on SmartPay Business that have been posed to Customer Support. You may have similar questions as you begin to use the application.

#### **Q. Where is the link to log out?**

- A. In the application, links to access frequently asked questions (**FAQs**), **My Settings**, and **Logout** have been placed within your username drop-down menu.
- **Q.** What do the **lock icons** in the reports do?
- A. This is a freeze function that will lock in the header to one of the top three spots.

#### **Q. What is Guided Payments?**

A. Guided Payments, a new feature that will aid users in identifying the right product for their transactions, takes you through a short series of questions in order to help you determine the type of payment you are making.

#### **Q. Do you have any tips for printing reports?**

A. Landscape mode is the preferred orientation for printing. To ensure that information is not cut off the page, be sure to choose this orientation when taking the option to print reports.

#### **Q. Where is Payment Wizards?**

A. The Payment Wizards function is now included under *ACH Processing* and *Credit Card Processing*. Here, users will have a choice between **Quick Pay** and **Add/Search Customer**.

### **Q. What is the proper zoom percentage for SPB?**

A. The SPB application works best when the webpage is set to 100% zoom.

#### **Q. Where is my home page?**

A. The home page is now called the *Dashboard*, and is located on the top, left-hand side of the webpage.

### **Q. How do I find the FAQs for this new site?**

A. FAQs are found under your username drop-down at the top right of the webpage.

## **Q. How do I change my password?**

A. Go to your username pull down at the top-right of the webpage and click on **My Settings**. Retype your current password and the next screen allows you to change your password.

## **Q. How do I reset another user's password?**

A. Go to the **Admin** tab on the left side of the webpage. Click on **Users**, find the user's profile, and then click **Edit** (the pencil icon) to the left of the user's name. On the next page, you will see a green box titled **Reset Password** at the bottom under *Update User Settings*.

## **Q. How do I export a report?**

A. The export pull-down box is listed at the far-right, top of the *Report* page and allows you three export options: CSV, TSV, and Microsoft® Excel®.

#### **Q. When scanning items I have noticed that the icons for editing, deleting, or rescanning items is not on the screen. I have to scroll to the right to see them.**

A. You may resize your screen by selecting the **gear icon** in the upper-right corner and setting your zoom to a smaller percentage until the icons display. Or, you may hold down your **<CTRL>** button while scrolling the wheel on your mouse forward or back to increase or decrease your screen size.

### **Q. How do I void an item that is in** *Approved* **status? I no longer have a link off to the side.**

A. Select the item that you wish to void and then select the pull-down arrow on the **Actions** button that is next to the **print icon**. A green **Void** button will appear. You can *Resolve* your item in the same fashion.

#### **Q. I used to be able to perform bulk check operations before. Where do I find them now?**

A. Select **Transactions**. You will find **Bulk Operations** listed there.

#### **Q. I had some custom reports created when using the Merchant Portal. Will they appear within SPB or do I have to re-create them?**

A. All custom reports that were created within Merchant Portal will automatically migrate over to SPB.

- **Q. When viewing an item in** *Approved* **status, is there an easier way to view a different item other than selecting** *Dashboard* **again and then** *Approved* **to get the list to display?**
- A. Yes. There are breadcrumbs listed at the top of the page that will show where you are. Selecting **Results** will display the list again.

## <span id="page-8-0"></span>**Tips and Tricks**

Below are several hints to help you utilize some of the important features available in SmartPay Business. These points of reference have been collected from Customer Support calls, to assist you in optimizing the application for your particular use.

- **1.** In the *Deposit Results Report*, clicking on the **Report Layout** icon will give the user the ability to determine which columns show and in what order.
- **2.** Panels can be collapsed to allow more information to be seen on the page.
- **3.** The **Toggle icon** can be used to find items quickly, especially when there are a large number of results.
- **4.** Breadcrumbs are now at the top of the page. These provide users the ability to jump to a previous page.
- **5.** In the *Open Deposits* screen of Remote Deposit Complete™ (RDC), the user can click anywhere on the line bar of a deposit, and that will select the deposit to be closed or deleted.
- **6.** When reviewing *Item Details* for the *Deposit Results Report* if the list has more than 25 items, you can click on the **Per Page** drop-down filter at the top-right of the screen to change the option to fit all items in the list, up to 500 items per page.
- **7.** You can search for deleted users when logged in as an administrator by going to the **Admin** tab, clicking on **Users**, and then under the *Filters* drop-down change the selection to **Deleted Users**.
- **8.** Assign users the *RDC User* role for users you wish to *scan* your items, but not deposit items without review. The *RDC Admin* role will be used to actually deposit the items.
- **9.** Use the **Show Items Detected as Duplicate Items** setting to review why items have been flagged as being duplicates.
- **10.** Turn on the *PDF* role for the *Credits&Debits Report* so that your merchant can see the images associated with the items for the deposit that is in their settlement account.
- **11.** Hovering over the different statuses on the *Dashboard* screen will display pop-ups that provide insight into what the different fields mean.
- **12.** When viewing multiple items in a report, you may sort them from least value to greatest value by clicking on the **Amount** field. Clicking on the field again will sort from greatest value to least value.
- **13.** Input three underscores within the **Last/Company Name** field to get a list of all of the merchant's customers.
- **14.** Using the *Report Layout* area of your new report will allow you to select the fields that you want to have displayed, as well as the order in which the report will display them.
- **15.** The **Report Layout Options** toggle will allow you to change fields within the *Credits&Debits Report*.
- **16.** Click on the **New Shared Report** link to create a report that will be set up to *automatically* be shared with other portal users. Simply choose the report criteria, provide a name for it, and then save it.
- **17.** Use the *Advanced* filters to segregate credits from debits via the **Operation** field. Selecting **Credit** here will display only those transactions that are credits.